# JOSKAS-JOSSM 視聴者向け ZOOM マニュアル JOSKAS-JOSSM JOSKAS-JOSSM JOSKAS-JOSSM JOSKAS-JOSSM JOSKAS

JOSKAS-JOSSM JOSKAS-JOSSM JOSK

目次

<STEP1>ZOOMダウンロード・・・・・・・・page2 <STEP2>ZOOMインストール・・・・・・・・page3 <STEP3>発表会場入室前のご準備・・・・・page4 <STEP4>発表会場の入室方法・・・・・・・page6 <STEP5>ZOOMをインストールせずに参加・・page7 <STEP6>発表会場での操作方法・・・・・・page9

# **<sup>&</sup>lt;STEP1<sup>&</sup>gt;** ZOOMアプリ(PC版)をダウンロードしてください

※ダウンロードされている方は<STEP2>へ ※ZOOMをダウンロードせずにWEBで参加したい方は<STEP5>へ

### **クライアントアプリのダウンロード**

①インストーラーは、<u>公式ホームページ</u> (<https://zoom.us/>) で配布されています。 ホーム画面下部の「**ダウンロード**」をクリックします。

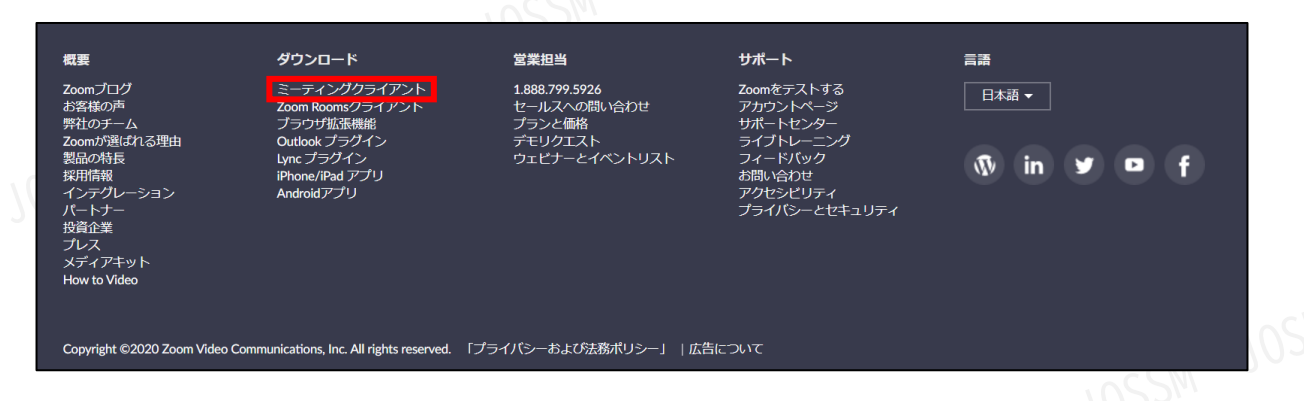

②上記にアクセスし、「ミーティング用Zoomクライアント」からダウンロードしてください ※必ず最新版を利用ください10SKAS-10SS

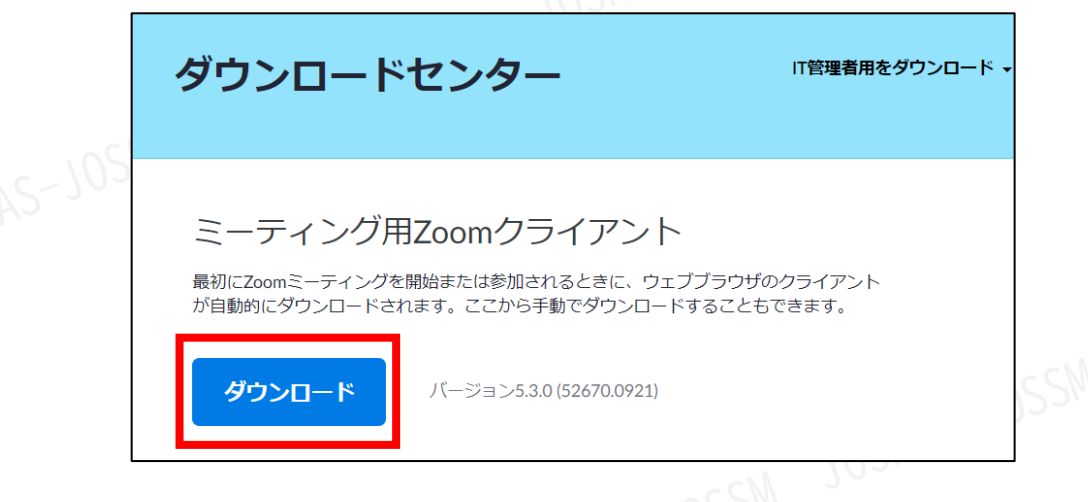

#### **サポートされるオペレーティングシステム**

MacOS 10.7以降を搭載のMac OS X Windows 7/9/8.1/10 SP1以降を搭載のWindows Vista SP3以降を搭載のWindows XP Ubuntu 12.04またはそれ以降 Mint 17.1またはそれ以降

Red Hat Enterprise Linux 6.4またはそれ以降 Oracle Linux 6.4またはそれ以降 CentOS 6.4またはそれ以降 Fedora 21またはそれ以降 OpenSUSE 13.2またはそれ以降 ArchLinux(64ビットのみ)

# <STEP2> ZOOMアプリ(PC版)をインストールしてください<br>
※インストールされている方は<STEP3へ><br>
※ZOOMがインストールできなくて、WEBで参加したい方は<STEP5>へ<br>
クライア<sup>〜</sup>ハト<sup>ラー。</sup> ※インストールされている方は<STEP3へ>

※ZOOMがインストールできなくて、WEBで参加したい方は<STEP5>へ

### **クライアントアプリのインストール**

①ダウンロードしたインストーラーを起動すると、インストールが始まります。 インストール自体に時間はかかりません。

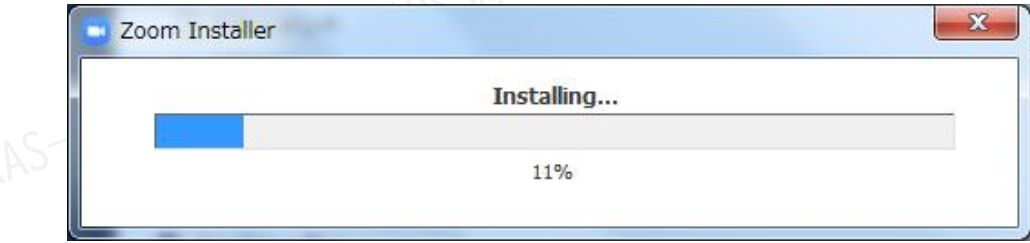

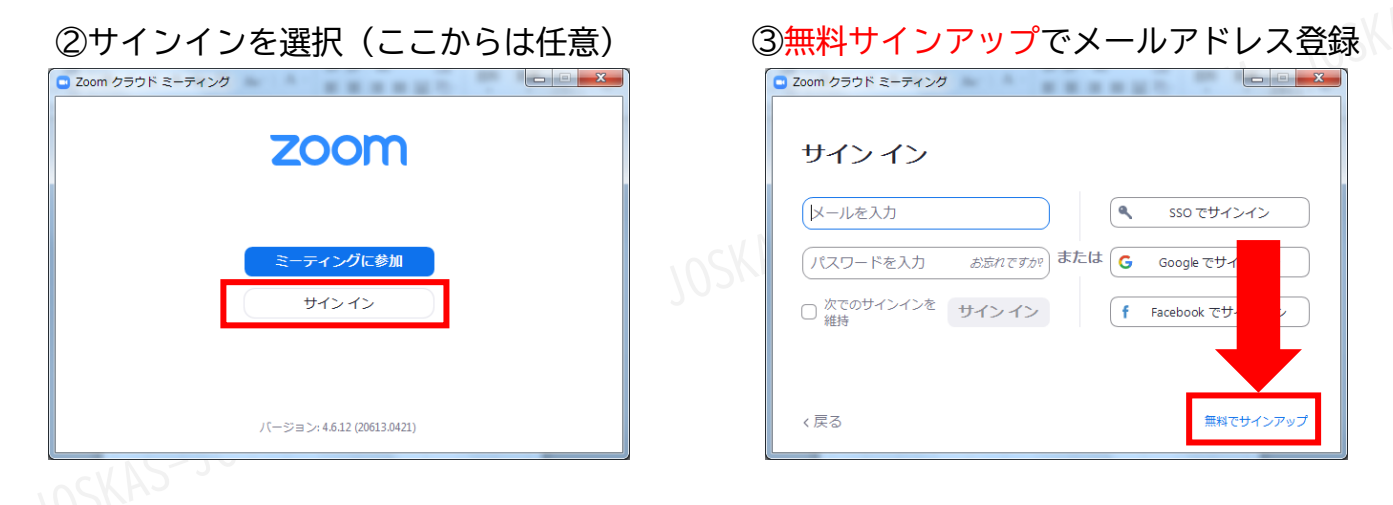

④入力したメールアドレスに有効化確認のメールが届くので、「アクティブなアカウント」をクリック

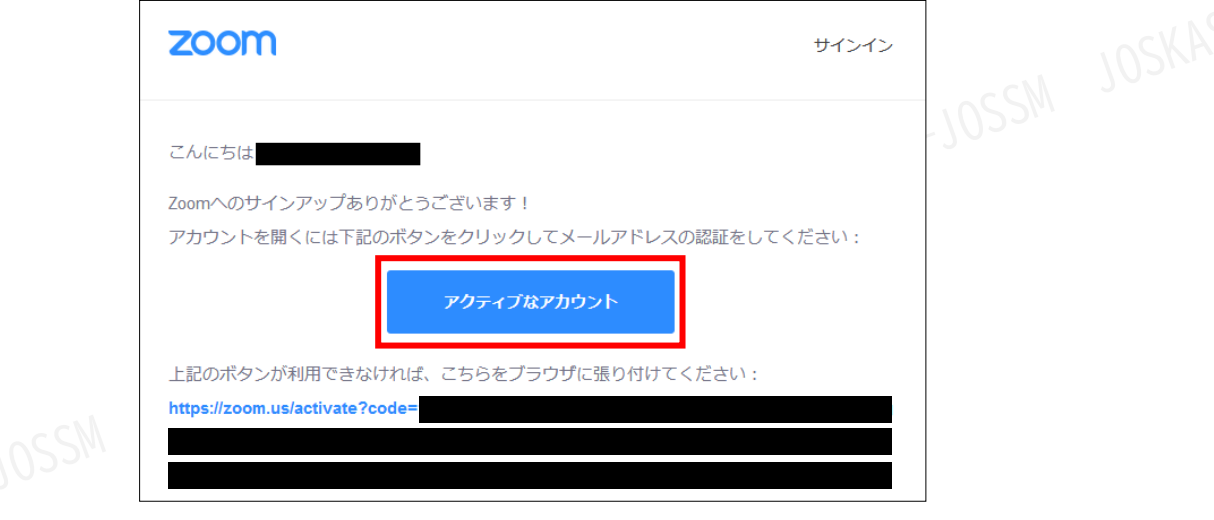

#### ④ログイン情報を入力設定 ※友達を招待しますかと尋ねられるがスキップでOK

# **<sup>&</sup>lt;STEP3<sup>&</sup>gt;** 発表会場入室前のご準備

事前に、Zoomにサインインしてオーディオテストしてください<sup>SASSM</sup>のSAS

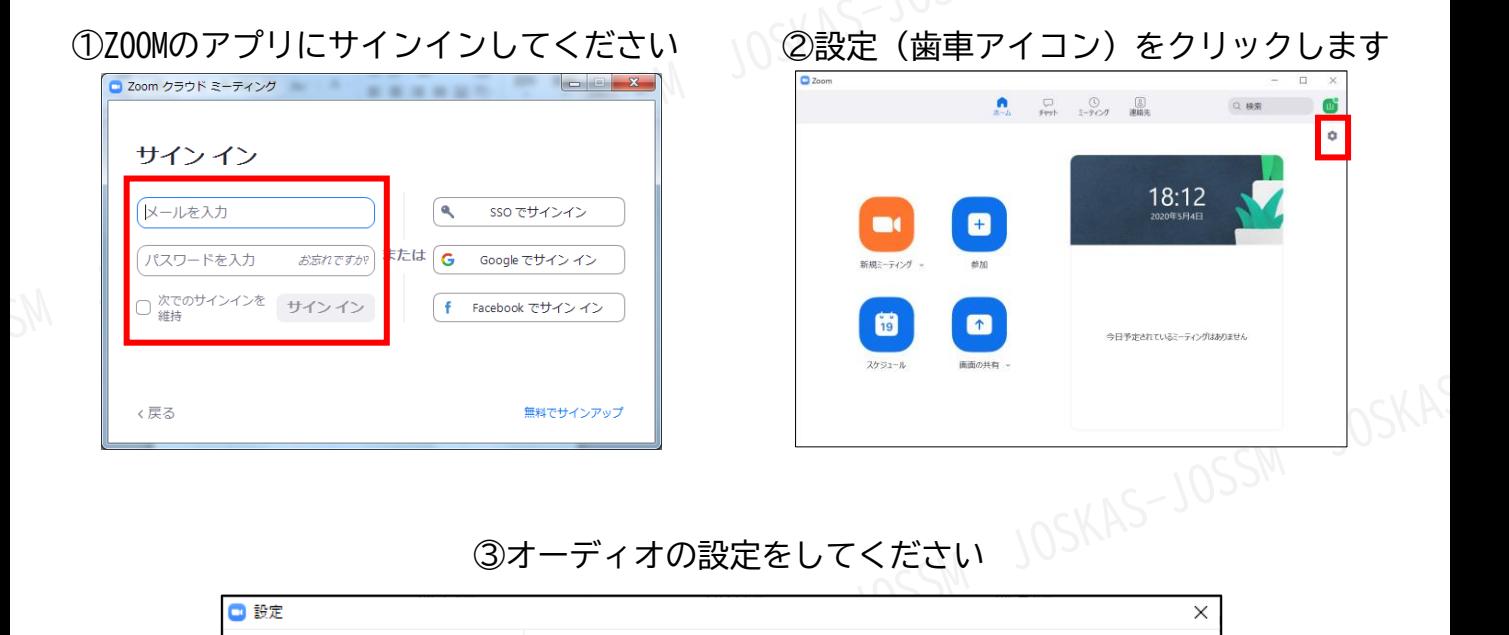

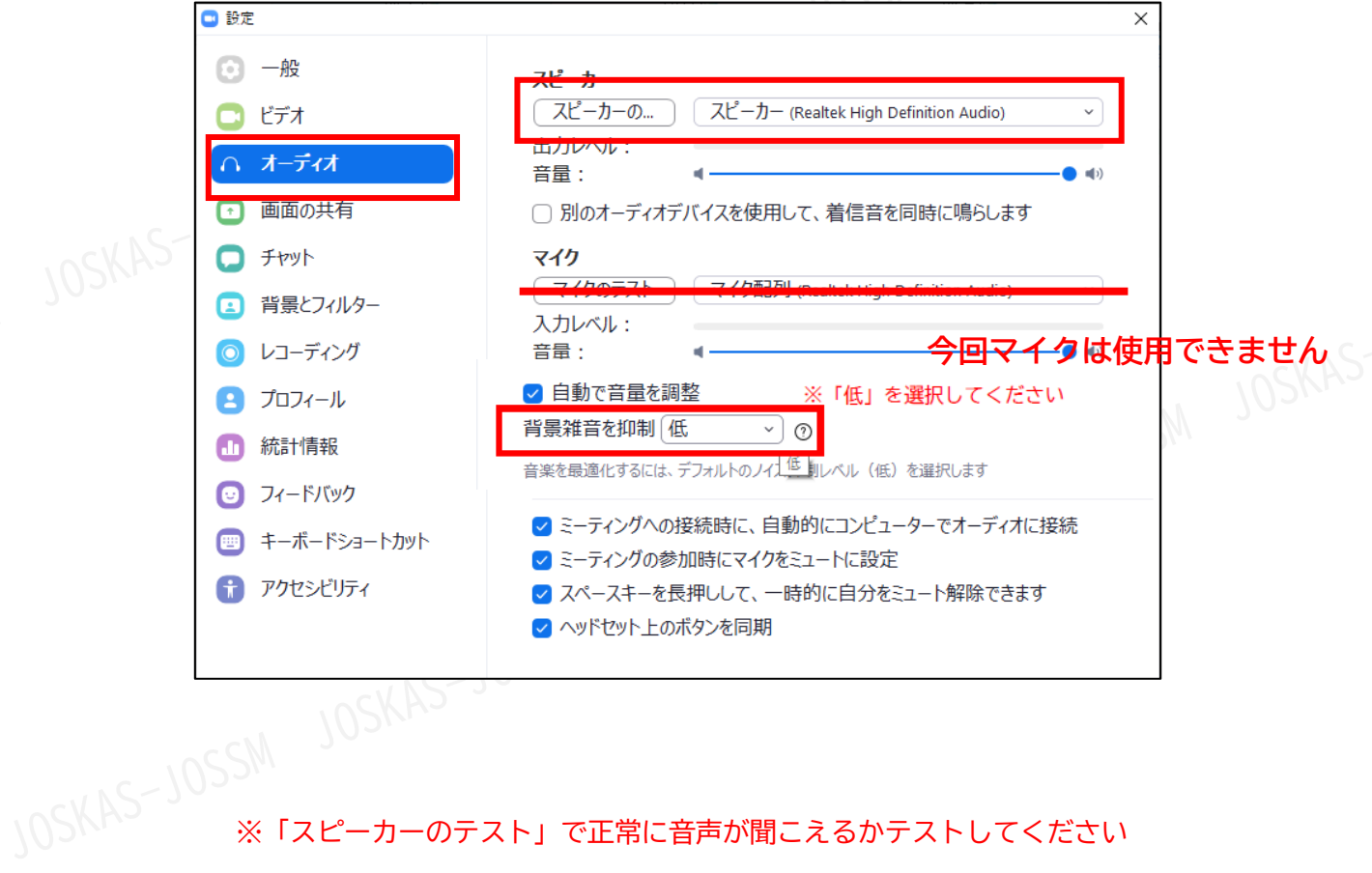

# **<sup>&</sup>lt;STEP4<sup>&</sup>gt;** 発表会場の入室方法

### **セッションを選択してください**

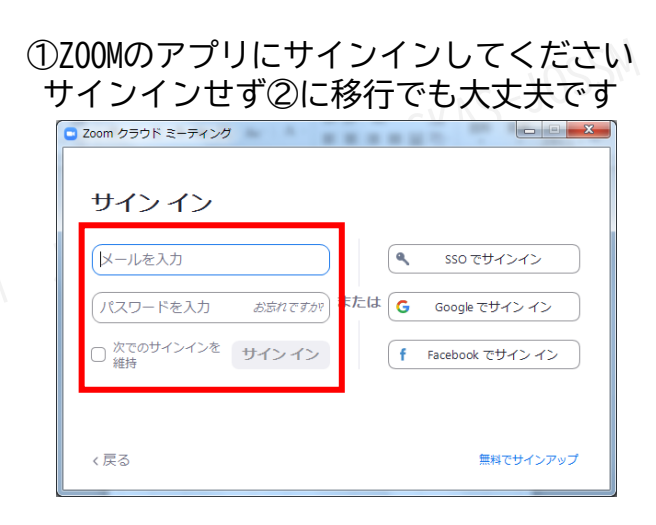

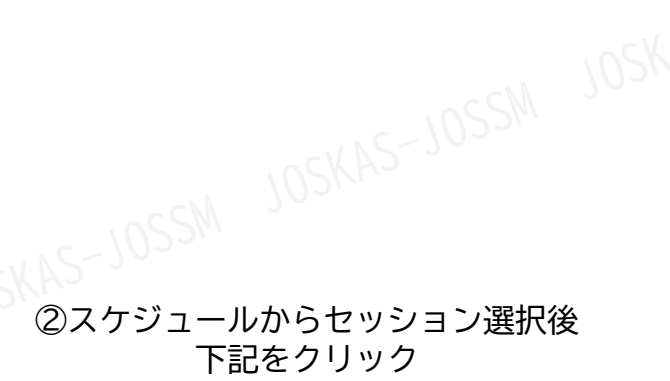

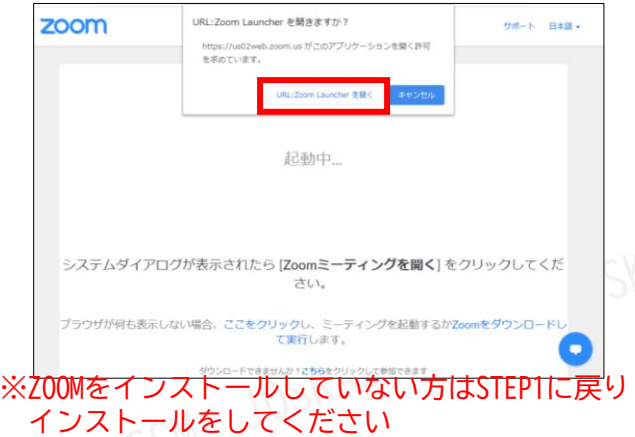

### ③メールアドレスとお名前をご入力ください

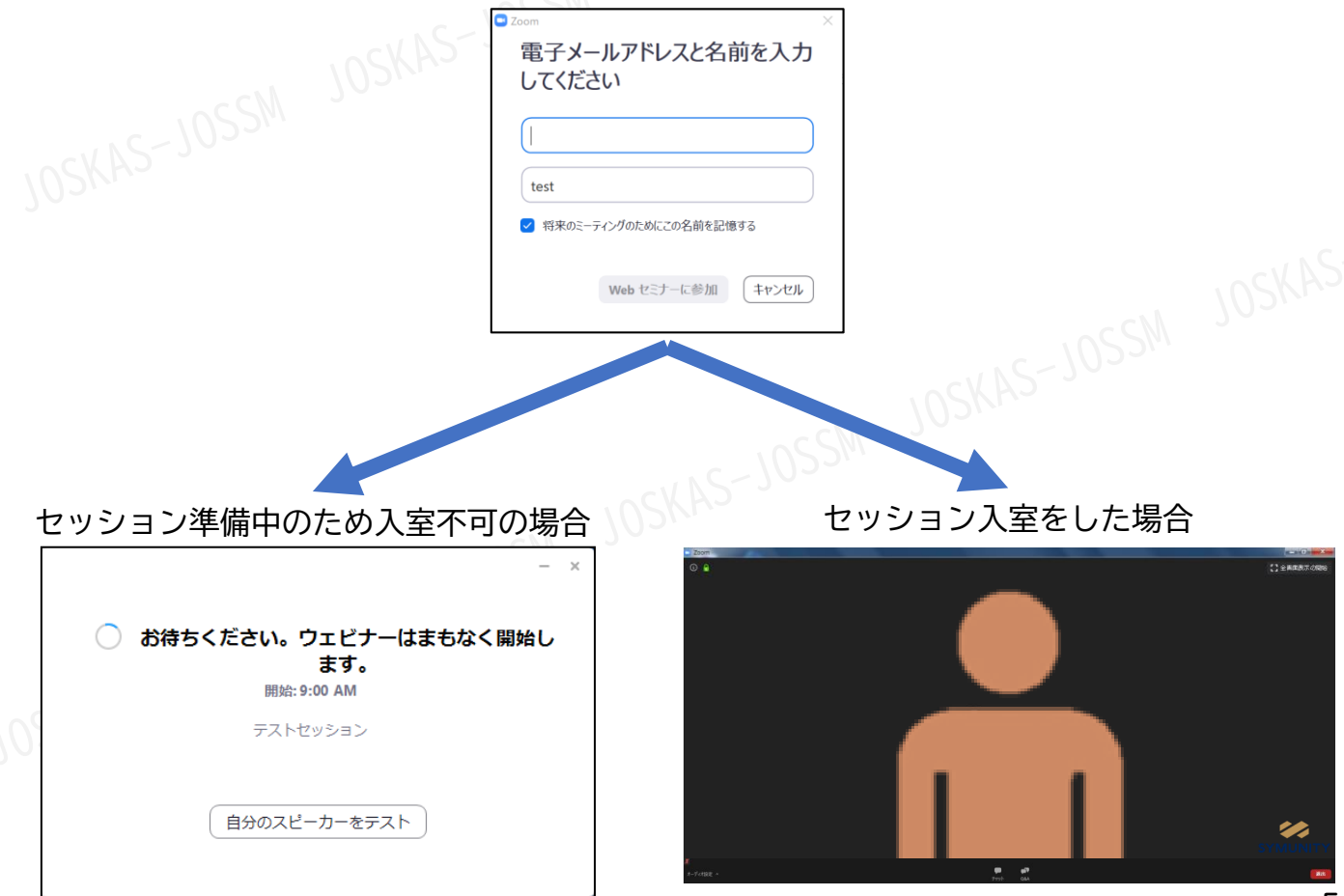

page5

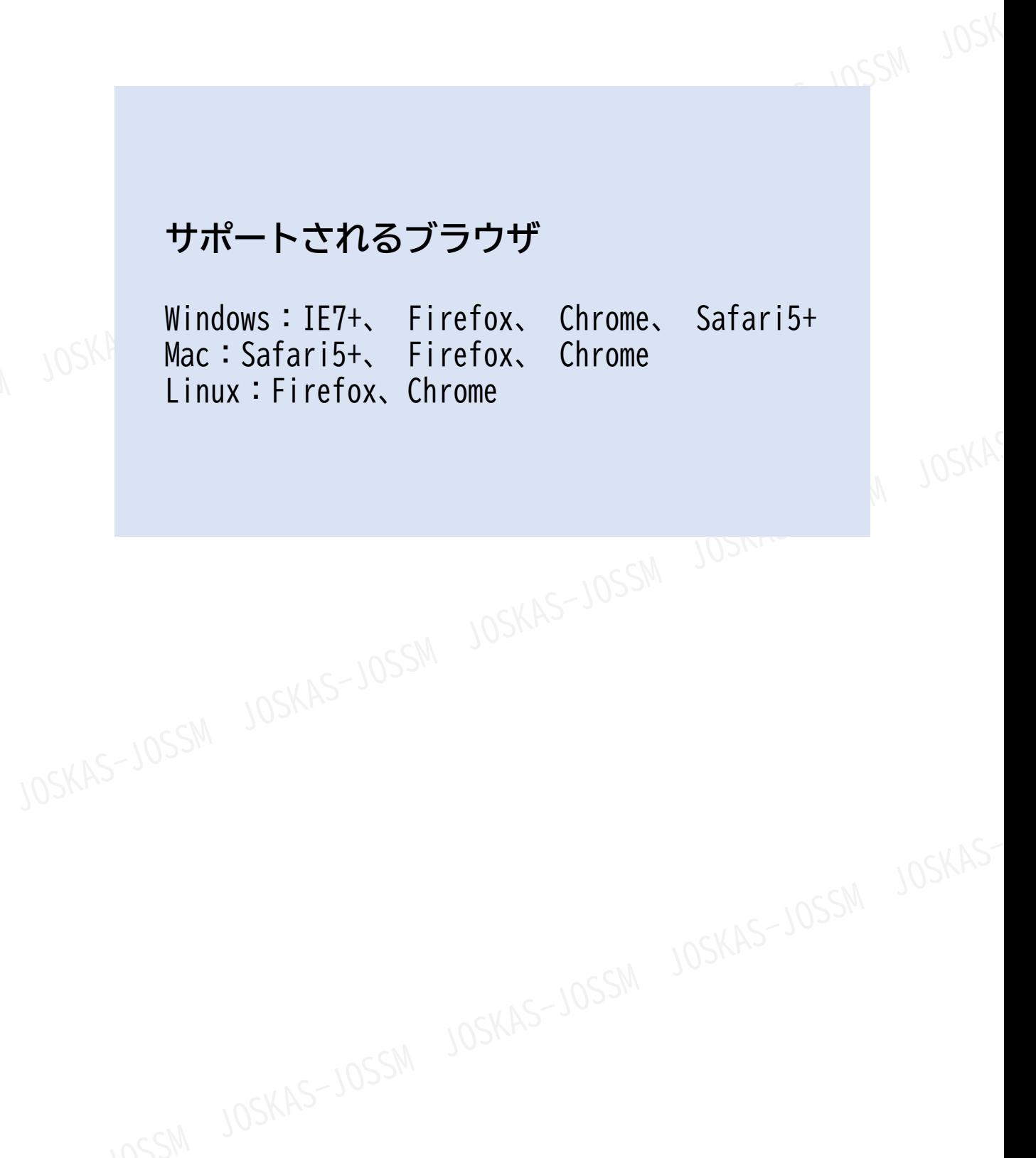

# <**STEP<b>5**> ZOOMアプリ(PC版)をインストールせずに<br>WEBブラウザーで参加する方法<br>※WEB<sup>ブラウザーでの参加の場合、一部機能制限があります</sup> WEBブラウザーで参加する方法 ※WEBブラウザーでの参加の場合、一部機能制限があります

①スケジュールからセッションを選択

②自動的にアプリのダウンロードを要求されますが、無視して「こちら」をクリック

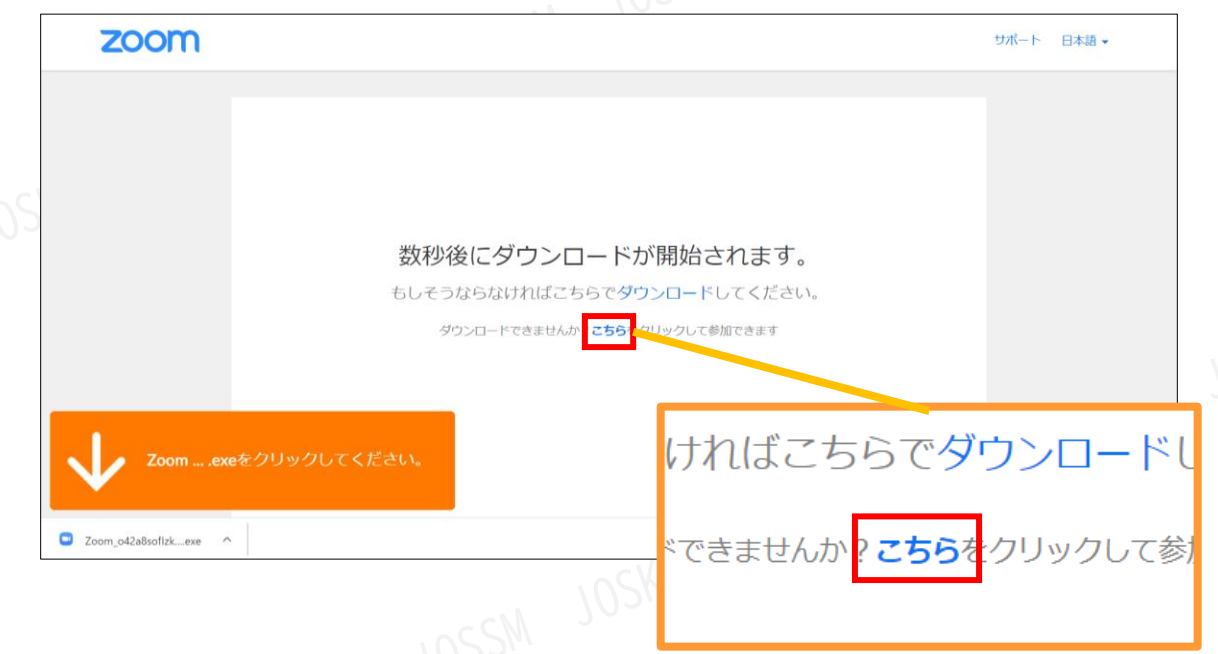

③自動的にアプリのダウンロードを要求されますが、無視して「こちら」をクリック

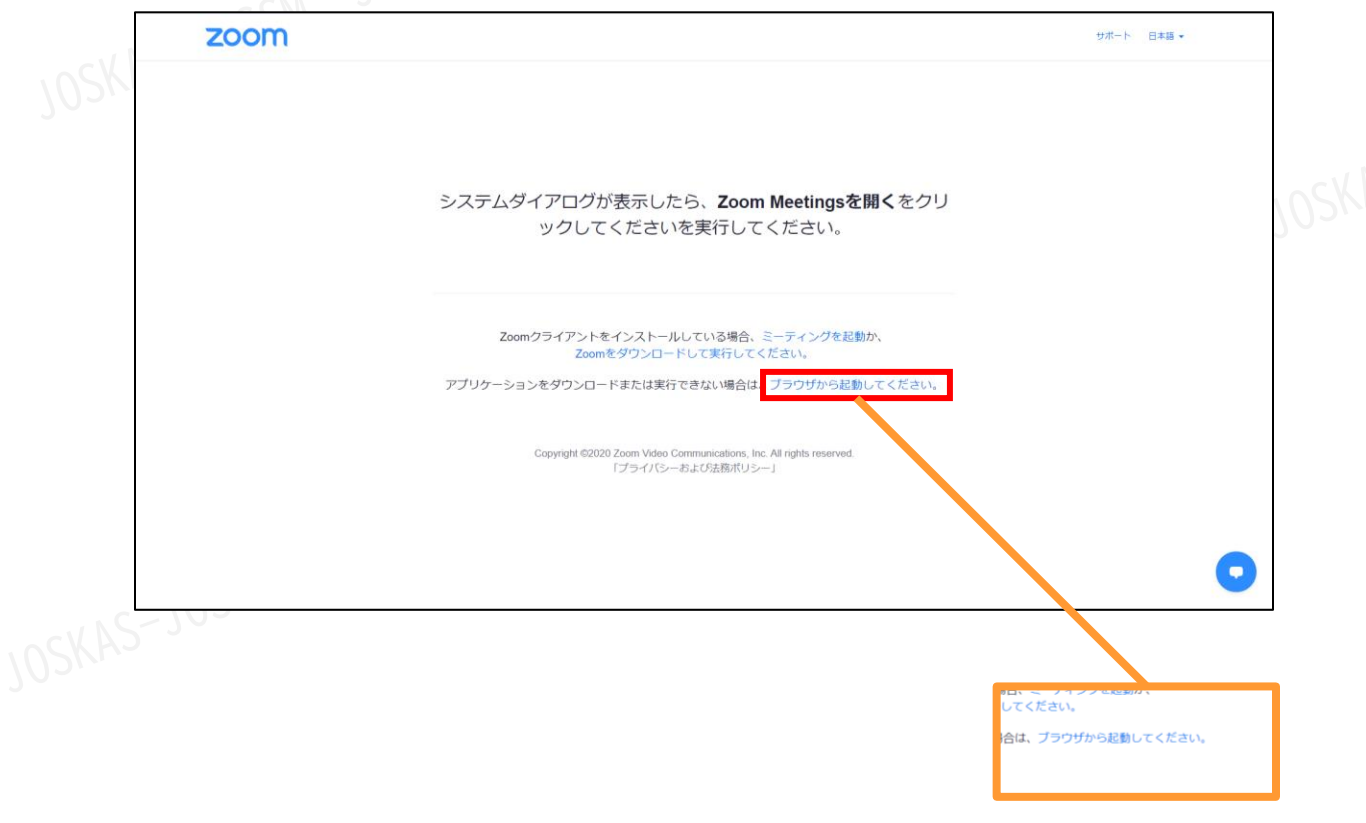

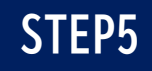

④お名前を入力

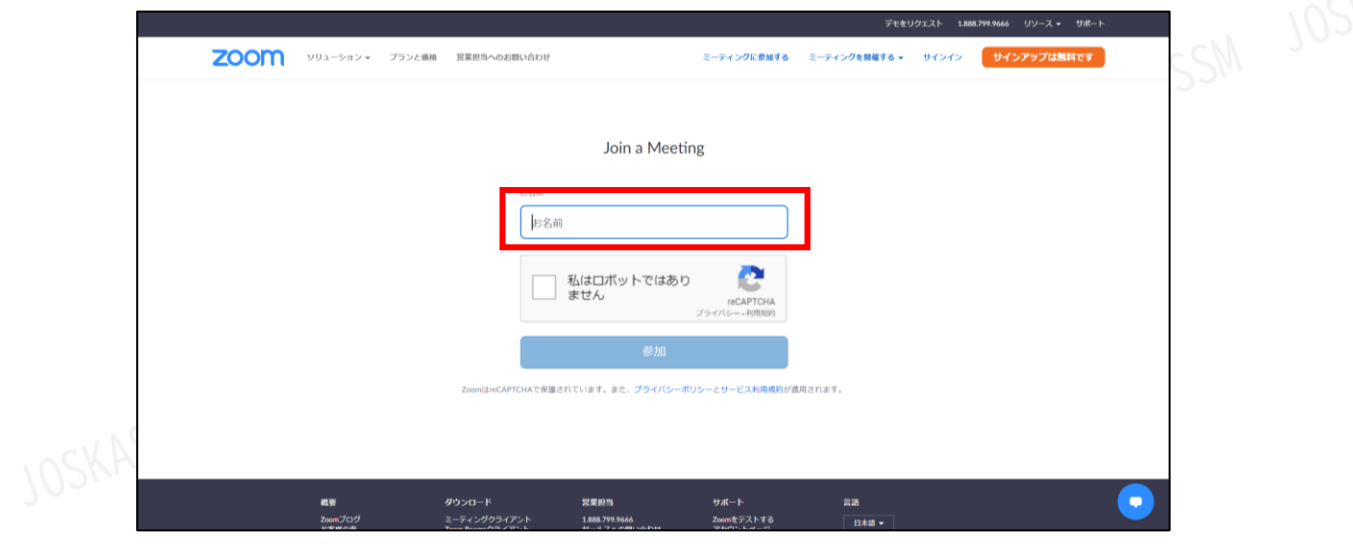

⑤ミーティングパスワード(入力済み)とメールアドレスを入力

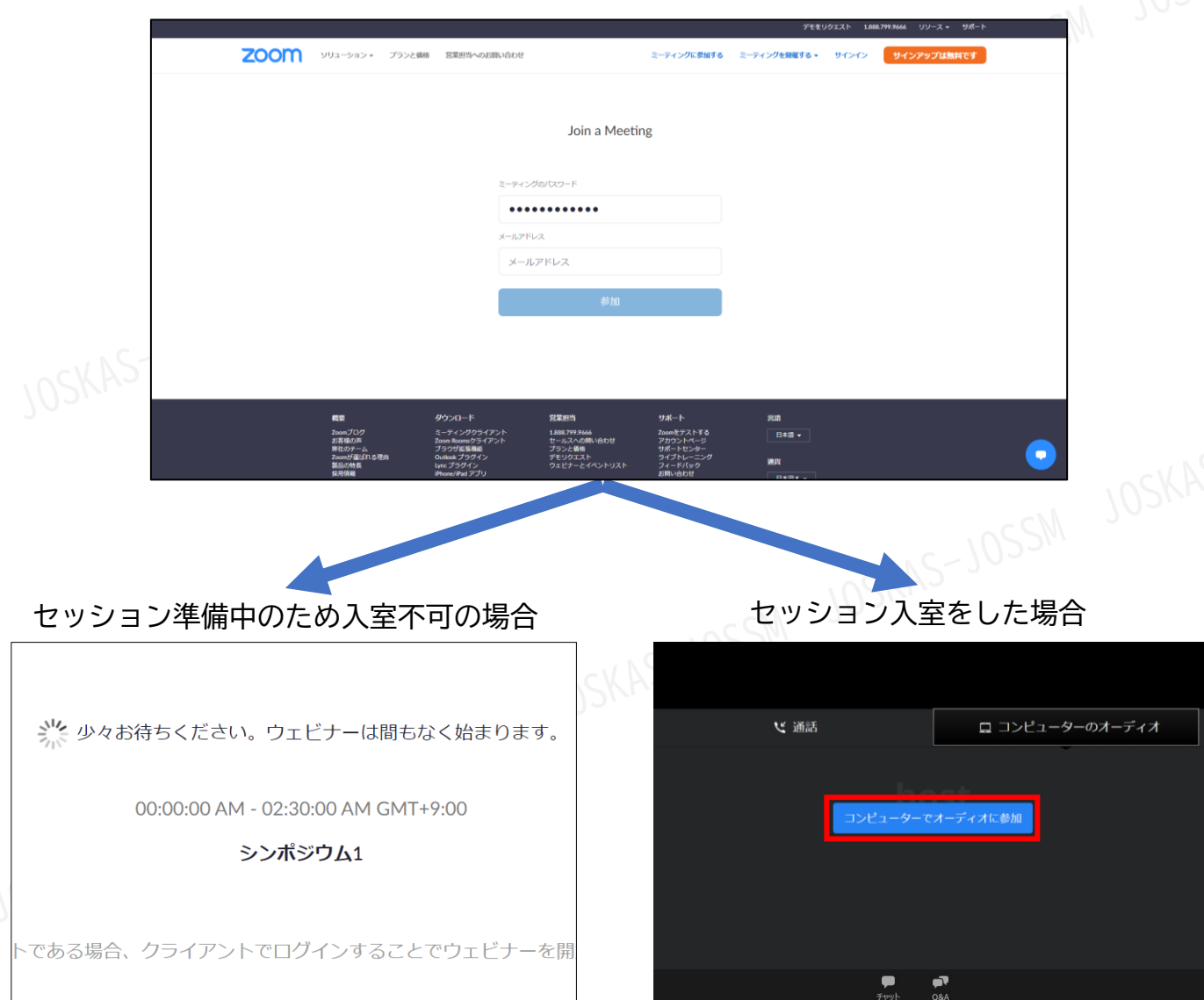

## **<sup>&</sup>lt;STEP6<sup>&</sup>gt;** 発表会場での操作方法

### **視聴画面イメージ画面**

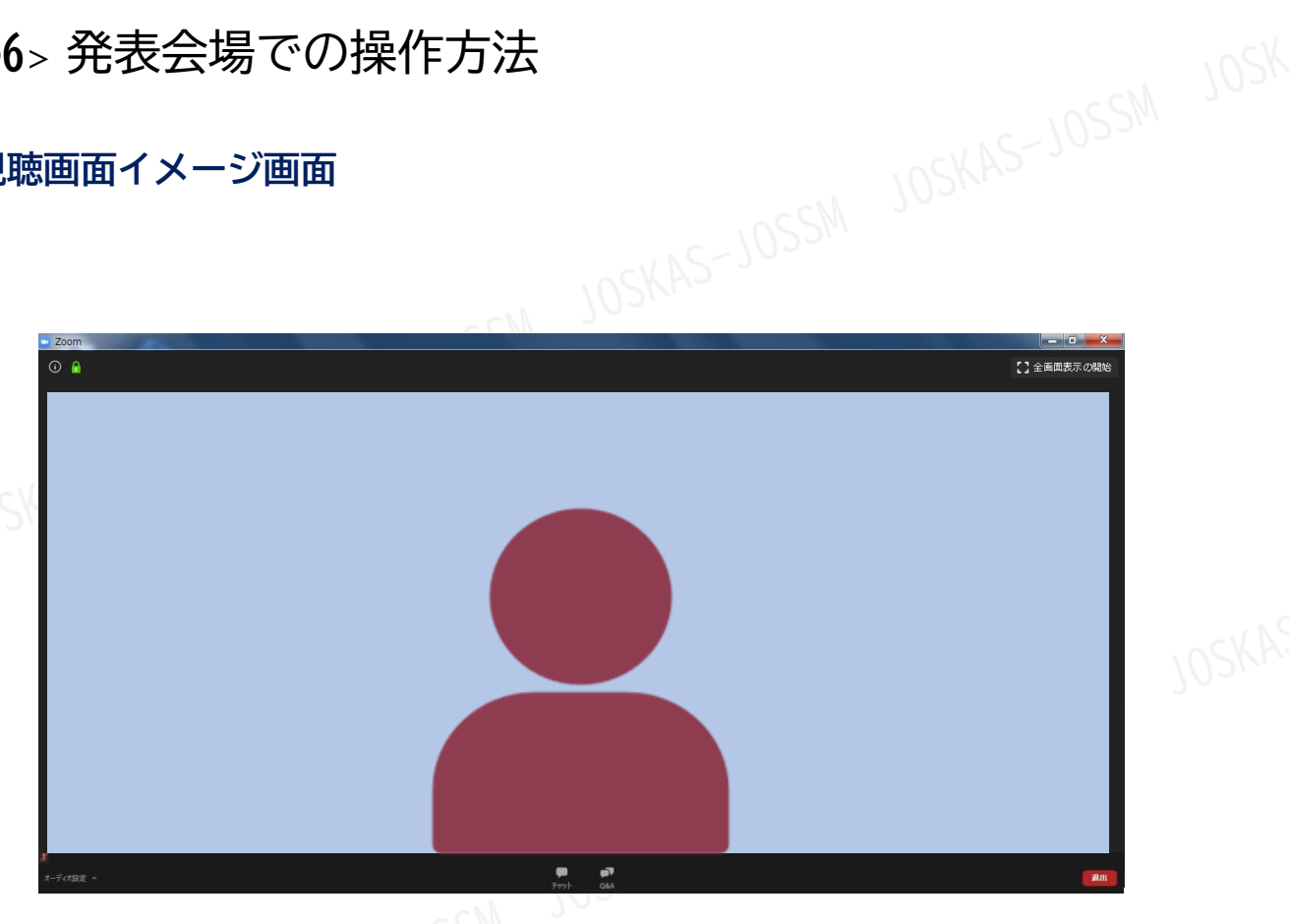

### ▲発言している方のビデオが大きく表示されます

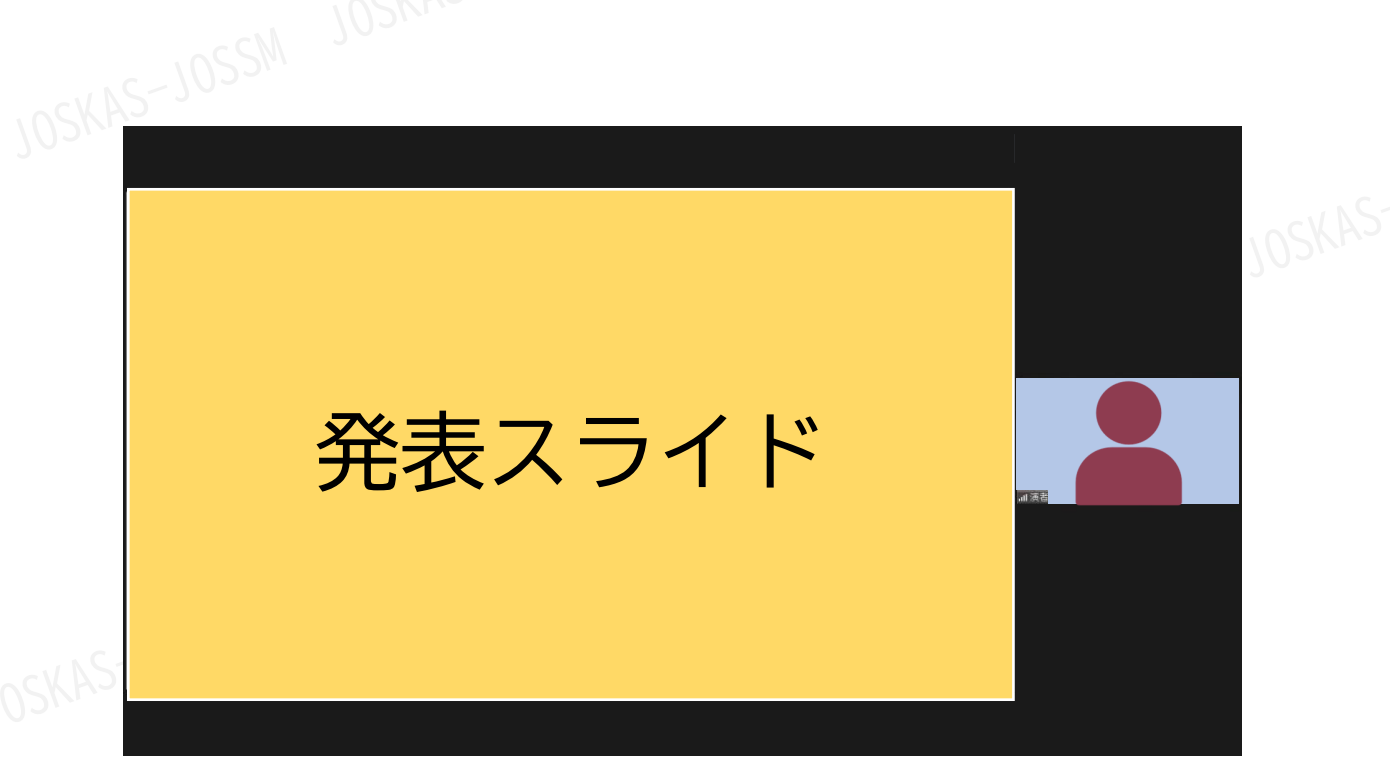

▲発言している参加者のビデオが画面横に表示されます

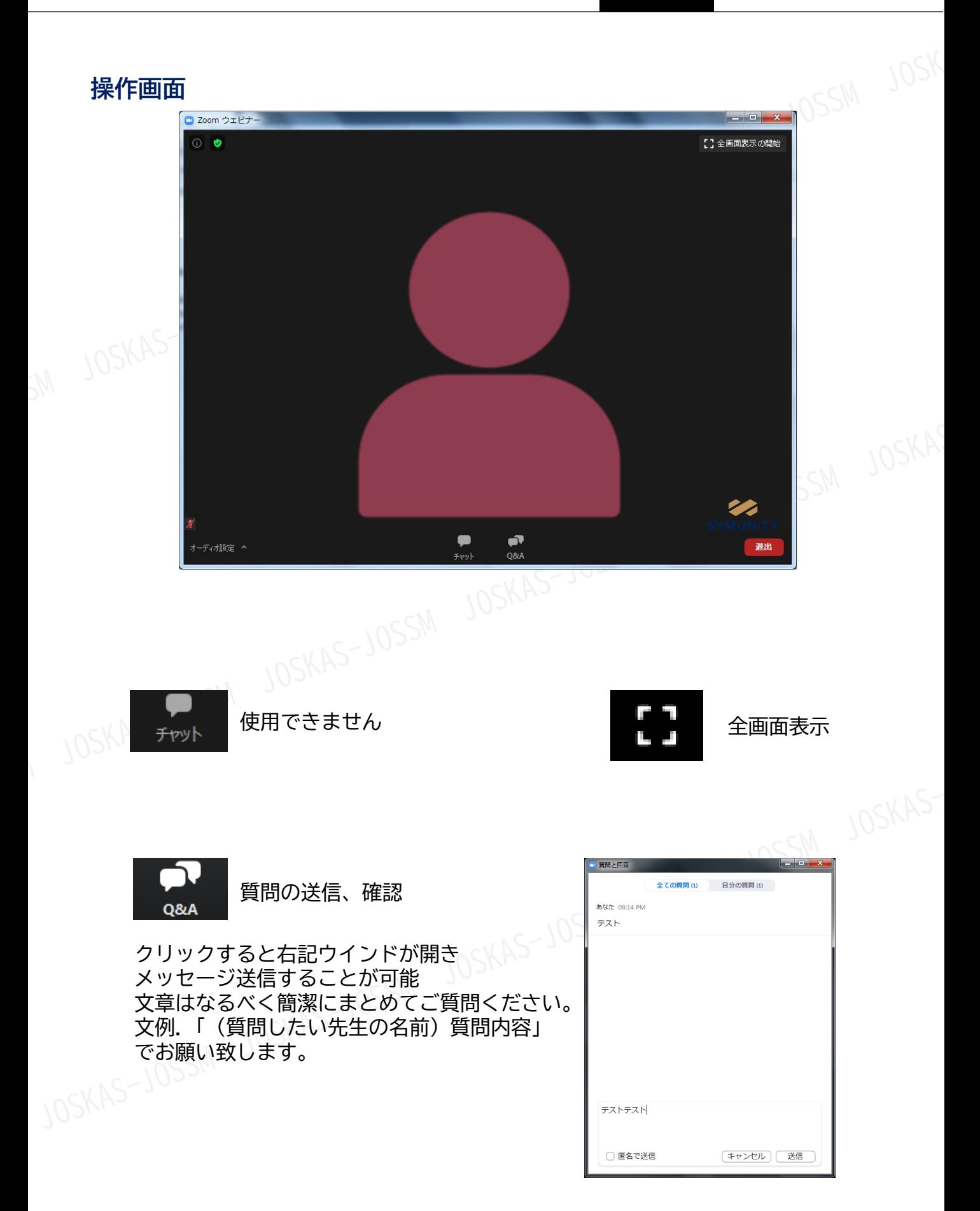